## 操作マニュアル

(外部監査人による保証業務報告書(内部統制の整備および運用状況報告書)の入手方法)

内部統制に関る報告書等の閲覧・取得等につき、以下、操作手順を記載いたします。 なお、報告書等はPDFファイルにて提供しますので、表示・印刷するためには、アドビシステム ズ株式会社の Adobe® Reader™ (無償提供) が必要です。(各開示画面に Adobe® Reader™へのリン クを添付しておりますので、閲覧ソフトをダウンロードしてください)

1. 弊社のホームページ

開示は、弊社ホームページ(以下、「HP」)にて行います。 まず、弊社HPを開いてください。URLは以下のとおりです。 https://www.tr.mufg.jp/

2.開示画面へのご案内

弊社HPより、次の画面まで推移していただきます。 ホーム>法人のお客さま>受託財産業務>コンプライアンスへの取組>外部監査人による保証 業務の導入とお客さまへの還元

① ホーム:「法人のお客さま」で「受託財産 業務」にカーソルをあわせ「受託財産業 を見る」をクリック

②受託財産業務:「コンプライアンスへの取 組」をクリック

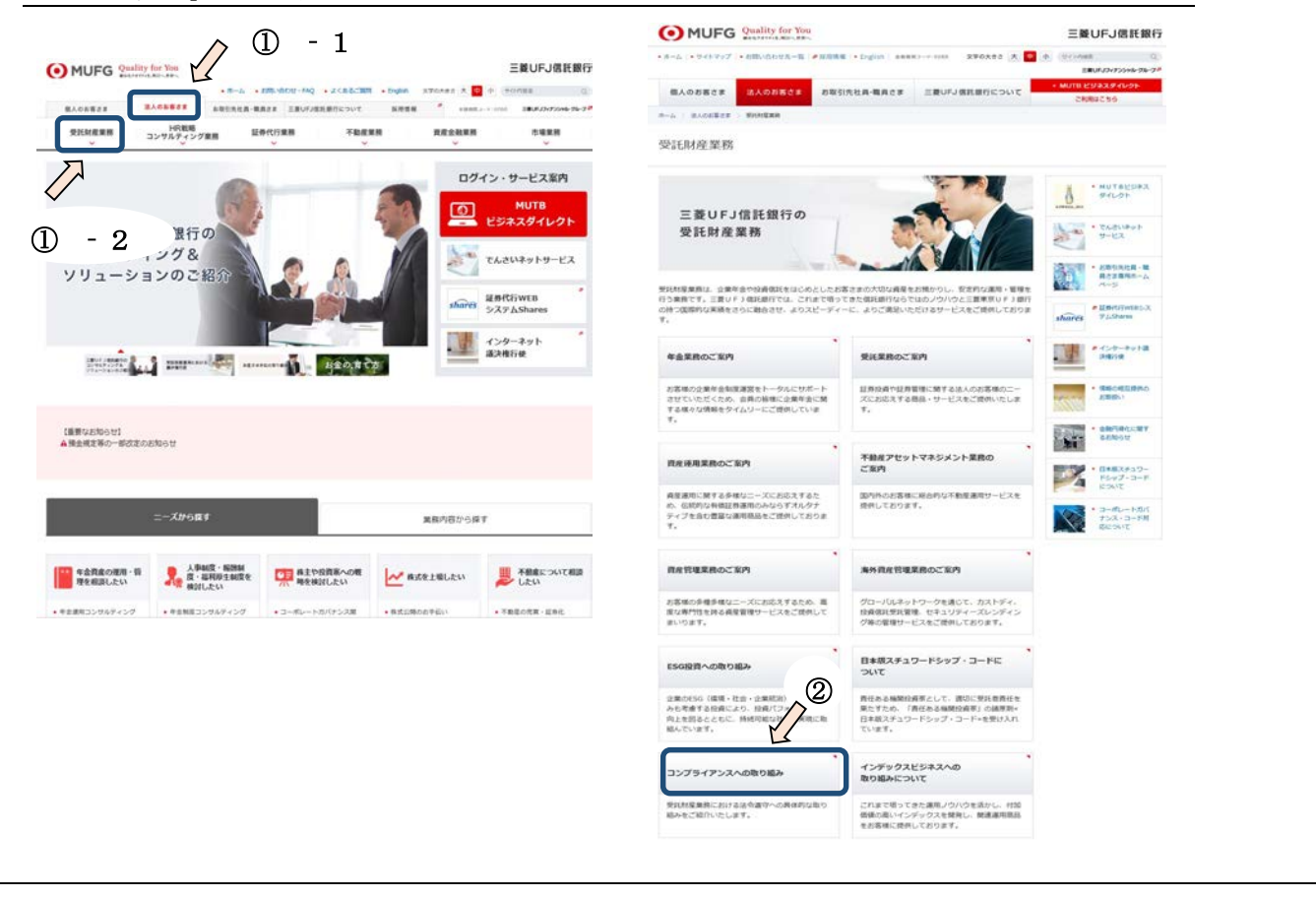

③ 受託財産業務におけるコンプライアンスへの取組:「外部監査人による保証業務の導入とお客さま への還元」をクリック

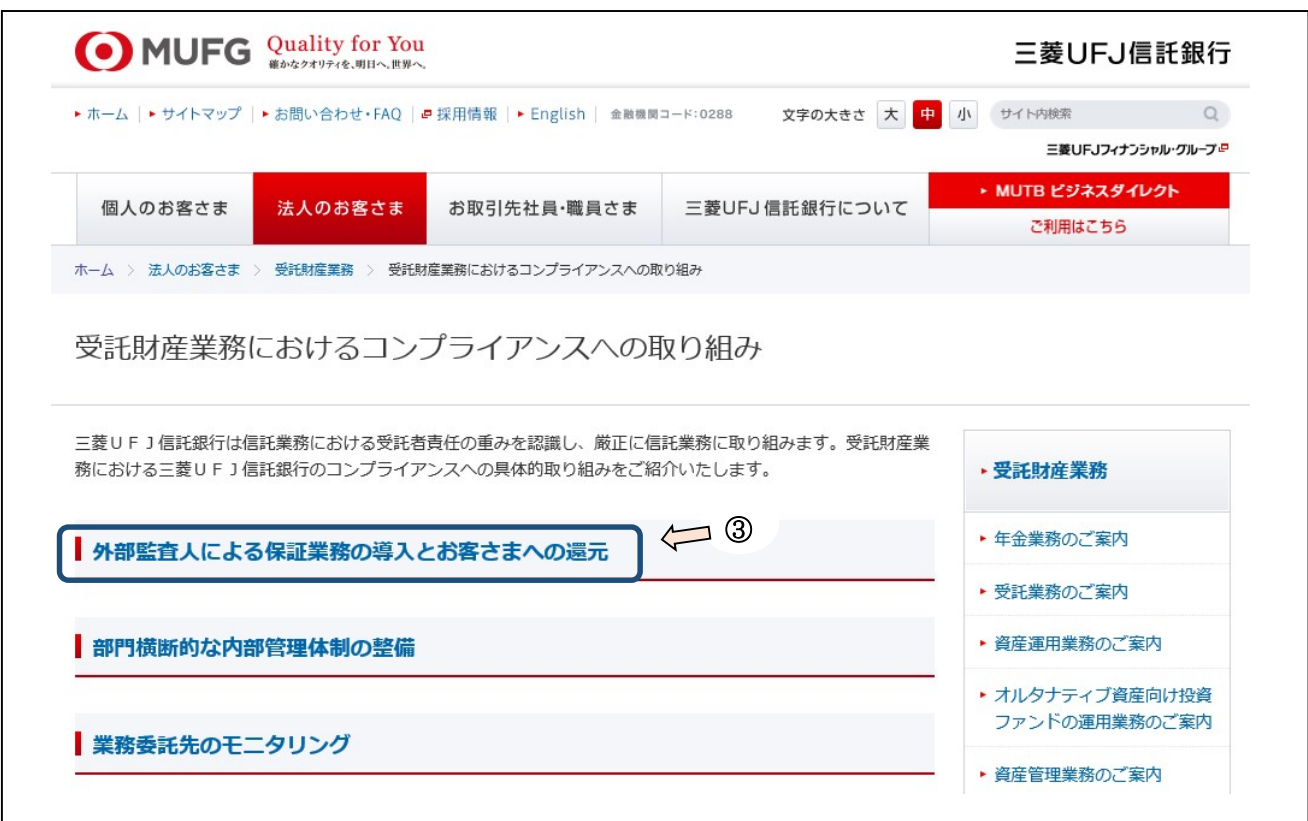

4「外部監査人による保証業務の導入とお客さまへの還元」の画面から、【 のボタンを押してください。(当該画面から開示画面に推移します)

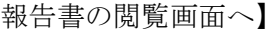

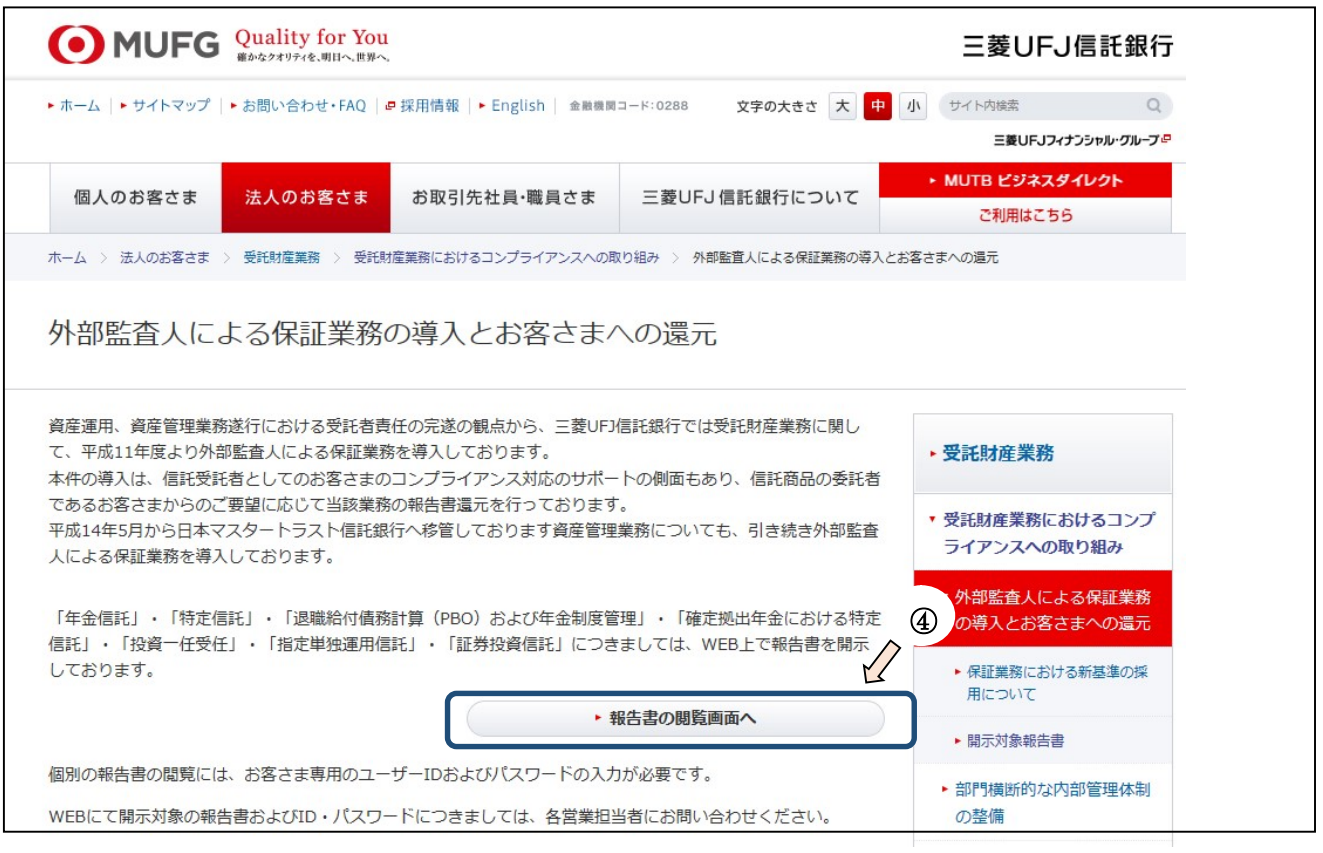

⑤ 開示対象報告書の画面に推移します。

 お客さまのご利用になる報告書名にポインターをあてて、クリックしてください。 (年金信託業務であれば、「年金信託」をクリックします)

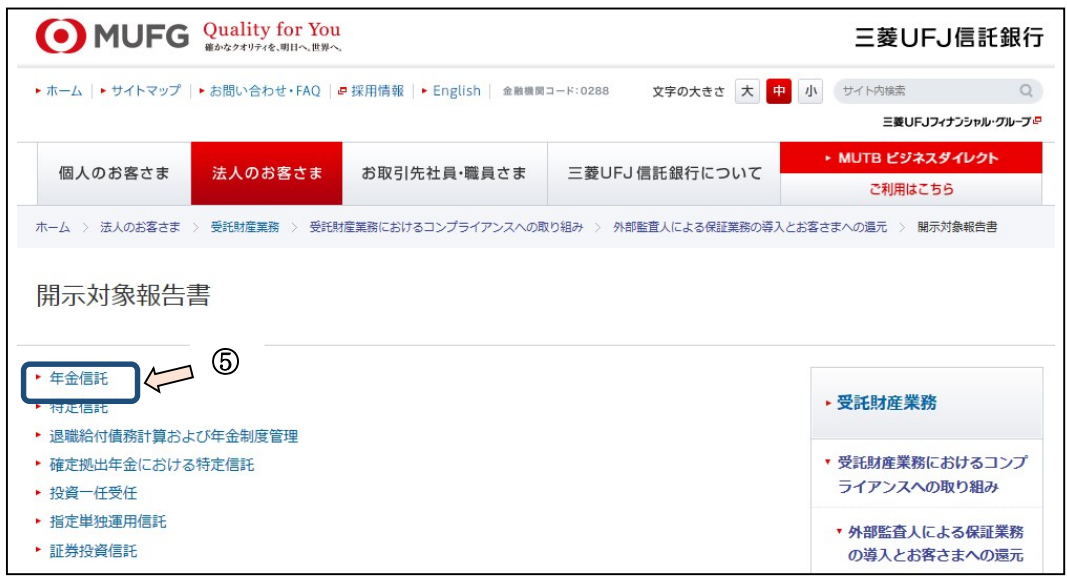

- ⑥ ログイン画面が表示されます。
- 内部統制に関る報告書等の閲覧・取得には、「ご利用に際してのご注意」に同意いただく必要が あります。内容をご確認のうえ、【「ご利用に際してのご注意」に同意する。】にチェックを入れ てください。
- 弊社からご案内済の「ID·PWのご連絡」に記載の「報告書開示画面へ移行するための認証 ID・PW」をご入力ください。

上記入力後「ログイン」ボタンをクリックすると、年金信託の報告書の閲覧画面に推移します。

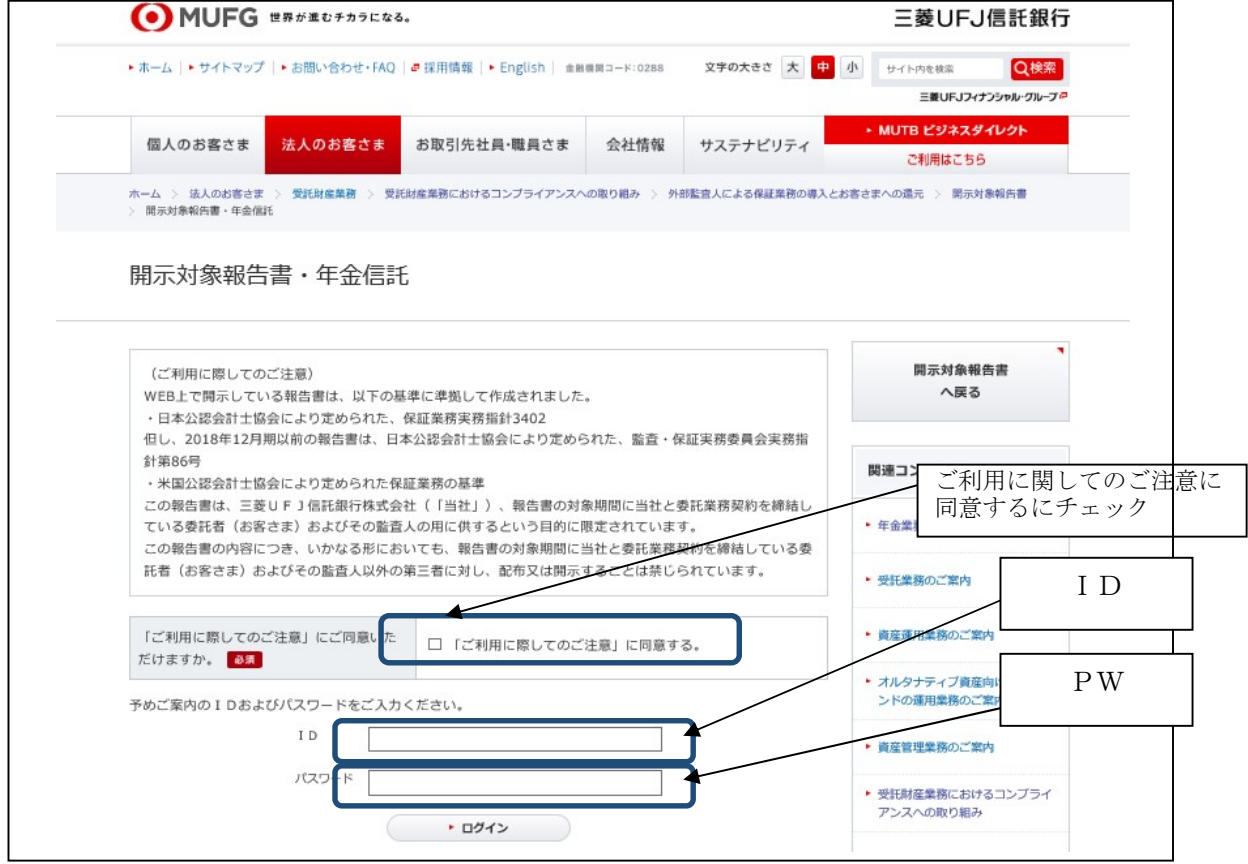

⑦ ログイン後、ご利用の対象月期、種類をクリックしてください

(以下は、2020 年 12 月期 年金信託 報告書(保証実 3402 及び AT-C320)の場合)

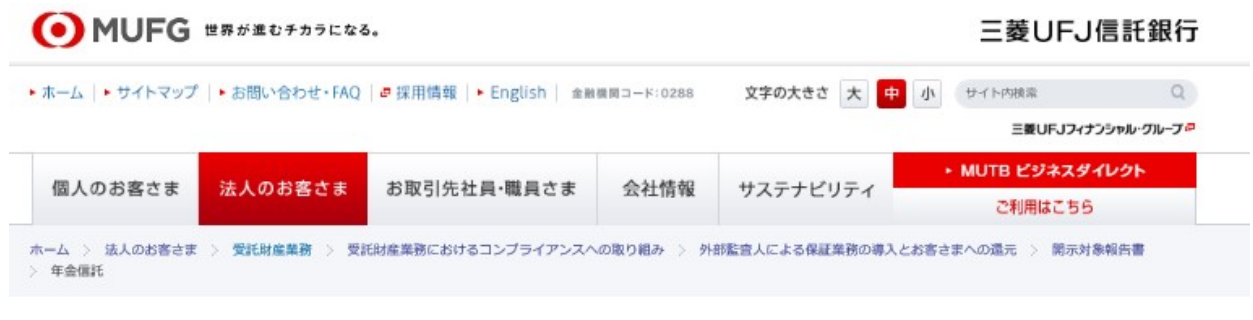

## 年金信託

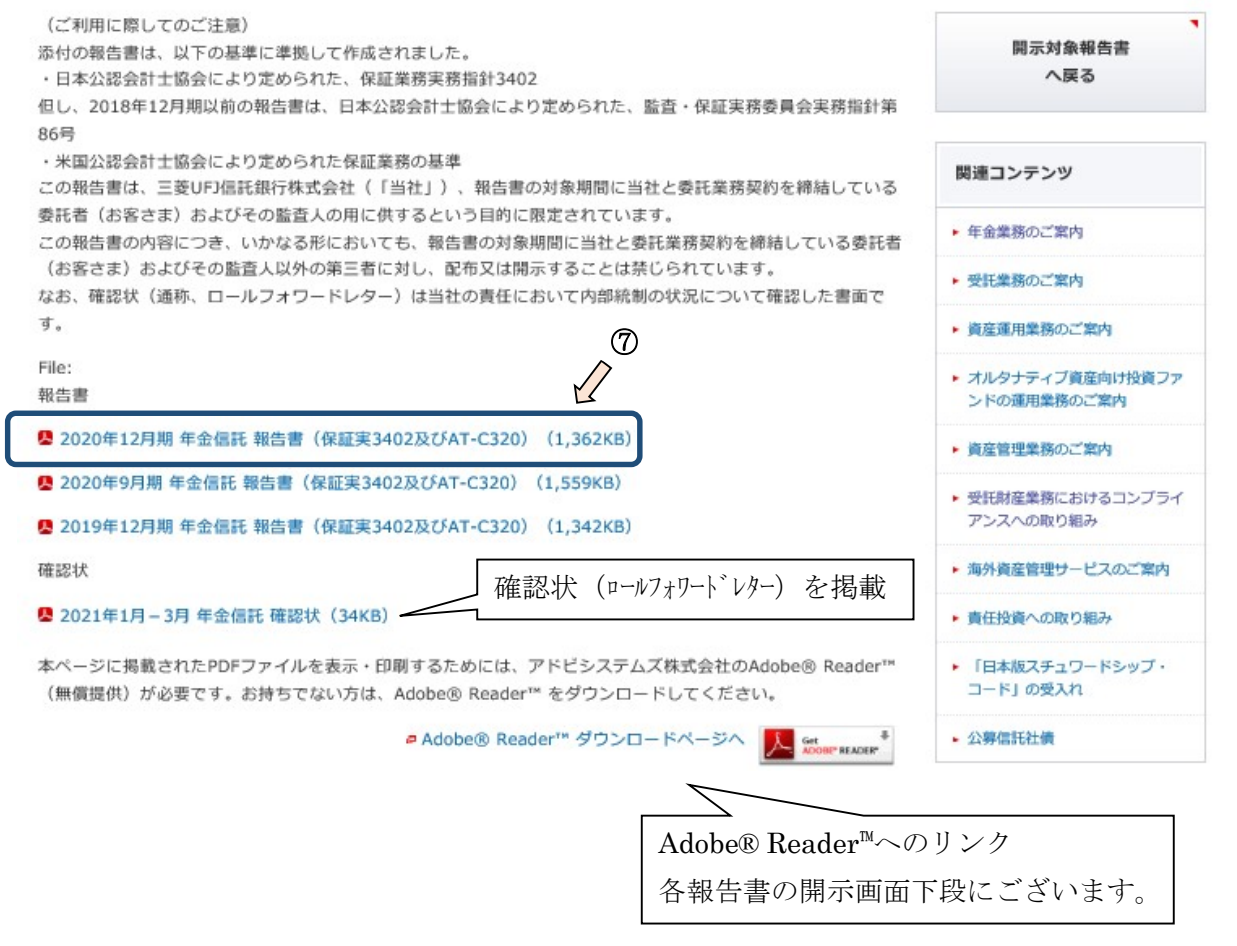

## 3.報告書の閲覧

対象報告書をクリックすることで、Adobe® Reader™が立ち上がります。

「ID・PWのご連絡」に記載の各ファイルのPWを入力し、OKを押してください。 パスワード  $\mathbf{x}$ 

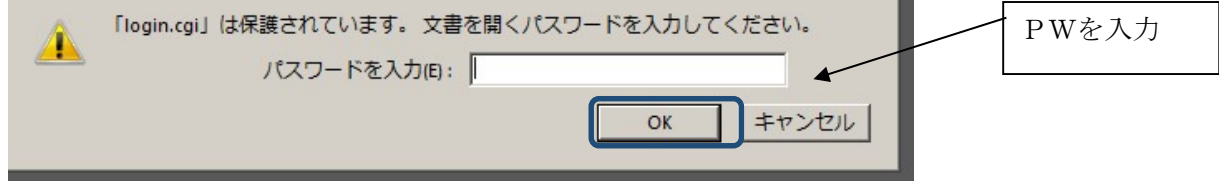

(Adobe® Reader™の画面)

以下のとおり、報告書が閲覧できます。

なお、保存するには、Adobe® Reader™の「名前を付けて保存」で、保存が可能になります。

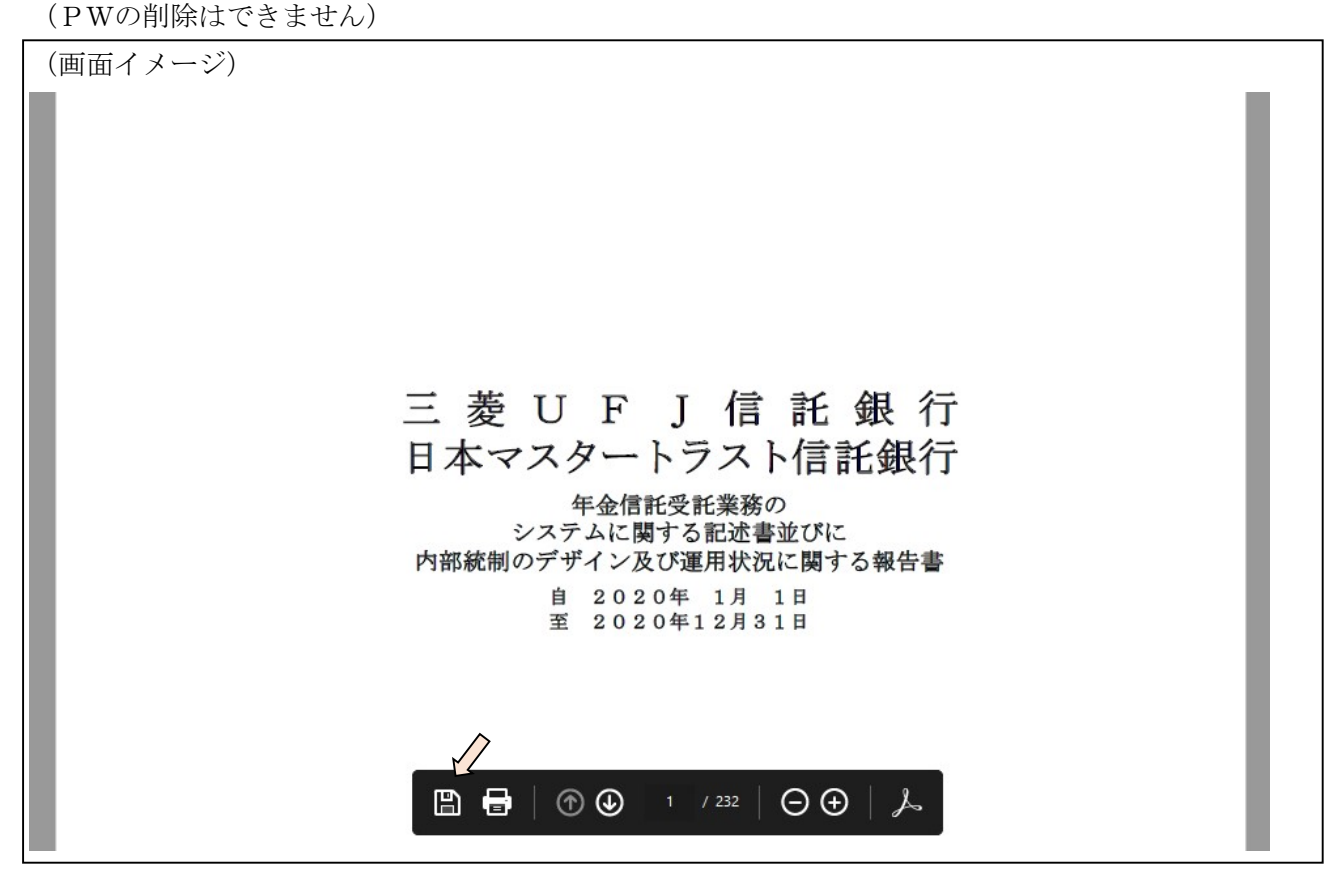

また、各報告書の開示画面にて確認状(ロールフォワードレター)も開示しておりますので、

こちらもご活用ください。

確認状(ロールフォワードレター)の PW につきましては、「ID・PW のご連絡」をご参照ください。

以上